### **Installazione e guida introduttiva**

**Per DataPage+ 2012**

**Ultimo aggiornamento: 29 Ago 2012**

#### **Indice**

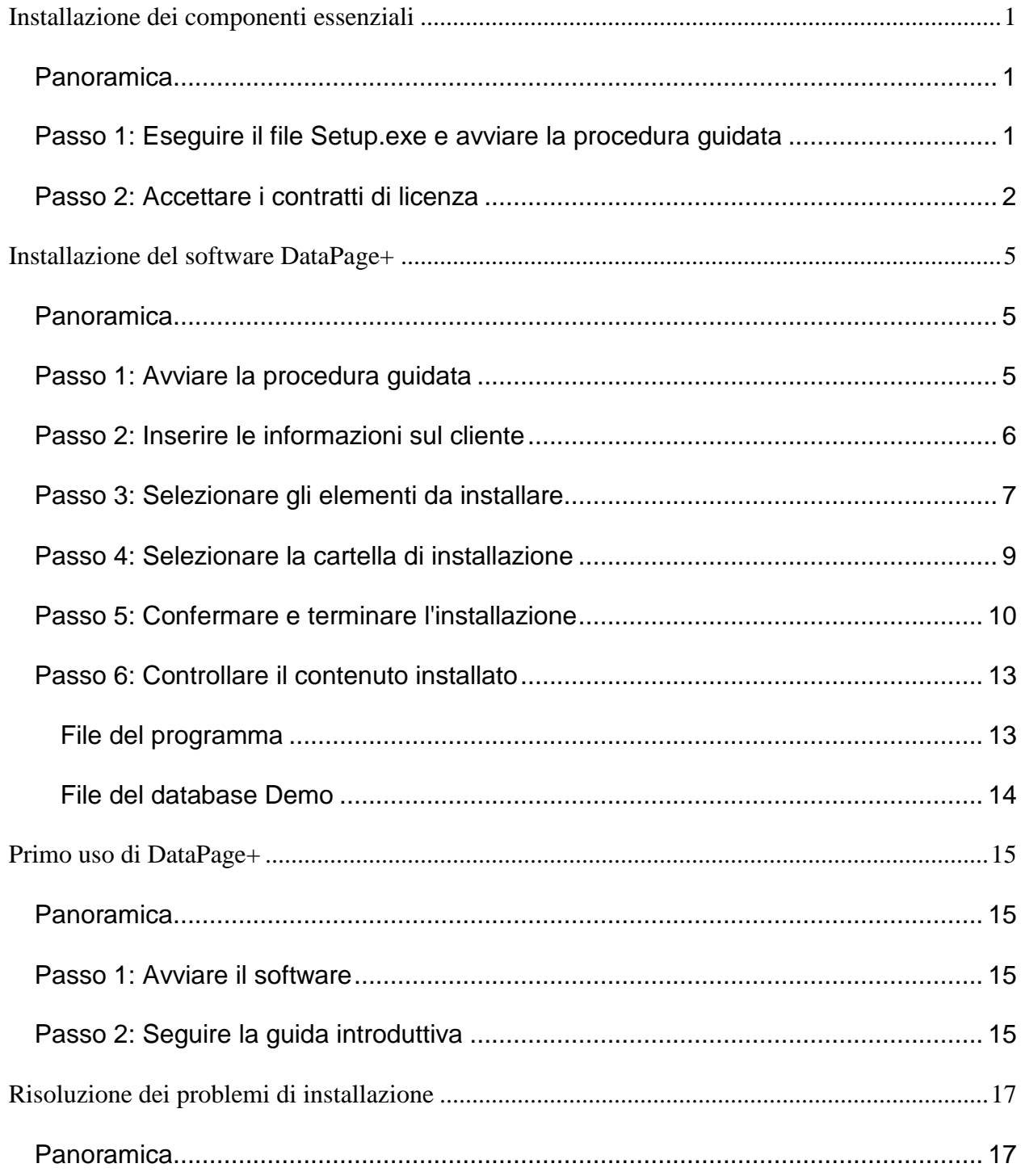

# <span id="page-3-0"></span>**Installazione dei componenti essenziali**

#### <span id="page-3-1"></span>**Panoramica**

Questa documentazione tratta dell'installazione dei seguenti componenti essenziali:

- Microsoft .NET Framework versione 4
- Microsoft SQL Server 2008 Express

#### <span id="page-3-2"></span>**Passo 1: Eseguire il file Setup.exe e avviare la procedura guidata**

*Se si esegue l'installazione da un CD/DVD*, fare doppio clic sul file **setup.exe** [\(Figura 1\)](#page-3-3).

*Se si esegue l'installazione da un file scaricabile*, estrarre il contenuto dal file scaricato e fare doppio clic sul file **setup.exe** qui:

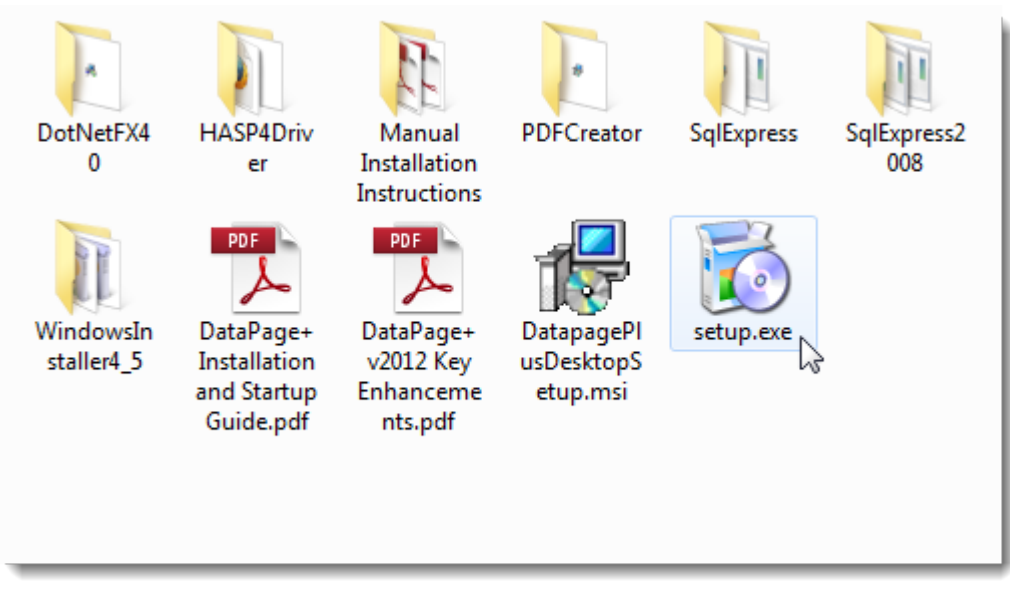

<span id="page-3-3"></span>*Figura 1 – Il file Setup.exe*

Si aprirà la procedura guidata di installazione. Se dovesse mancare uno dei suddetti componenti essenziali, il pacchetto di installazione cercherà di installarli prima di installare l'applicazione principale DataPage+.

#### <span id="page-4-0"></span>**Passo 2: Accettare i contratti di licenza**

Accettare i contratti di licenza visualizzati.

- Se viene visualizzato, fare clic su **Accetto** per il contratto del componente Microsoft .NET Framework 4 [\(Figura 2\)](#page-4-1).
- Se viene visualizzato, fare clic su **Accetto** per il contratto del componente SQL Server 2008 Express [\(Figura 3\)](#page-5-0).

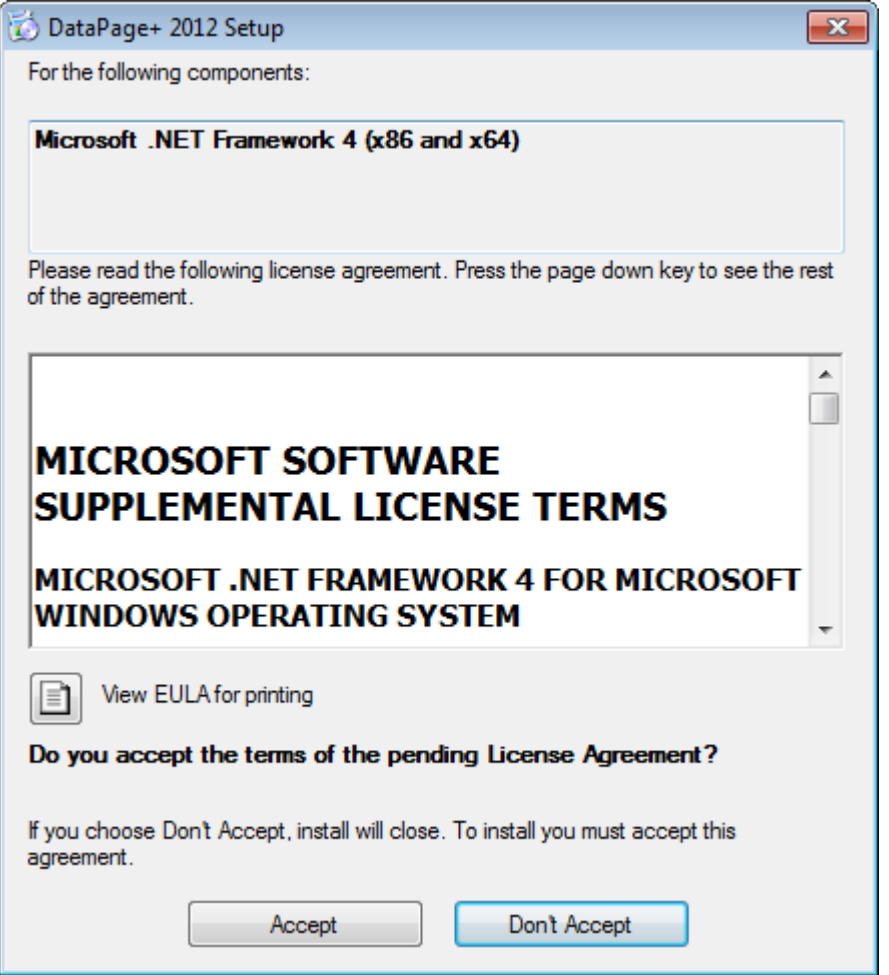

<span id="page-4-1"></span>*Figura 2 – Accettazione del contratto di licenza per Microsoft .NET Framework 4*

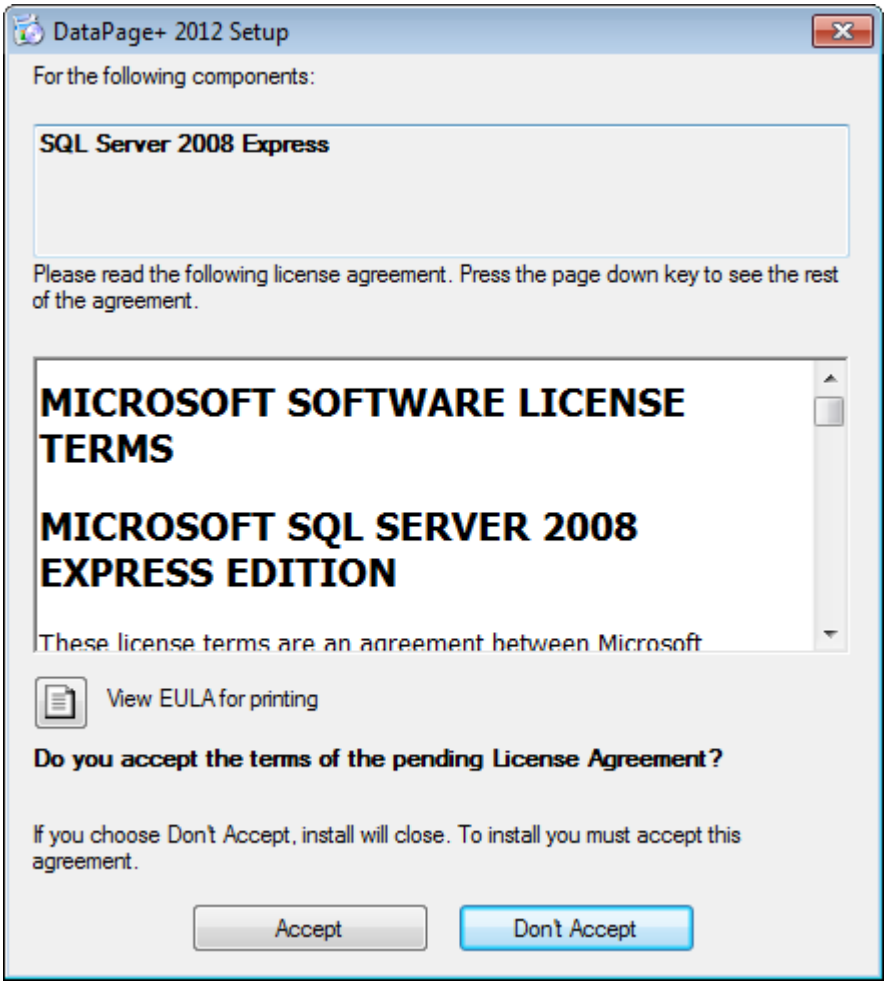

*Figura 3 – Accettazione del contratto di licenza per SQL Server 2008*

<span id="page-5-0"></span>Una barra di avanzamento dell'installazione apparirà prima per .NET Framework 4:

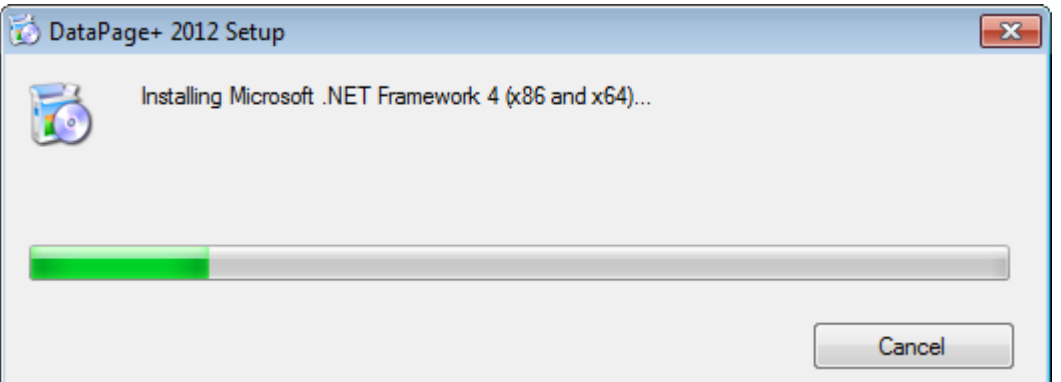

Immediatamente dopo l'installazione di questo componente, apparirà un'altra barra di avanzamento per l'installazione di SQL Server 2008 Express:

#### **Installazione e guida introduttiva Wilcox Associates, Inc.**

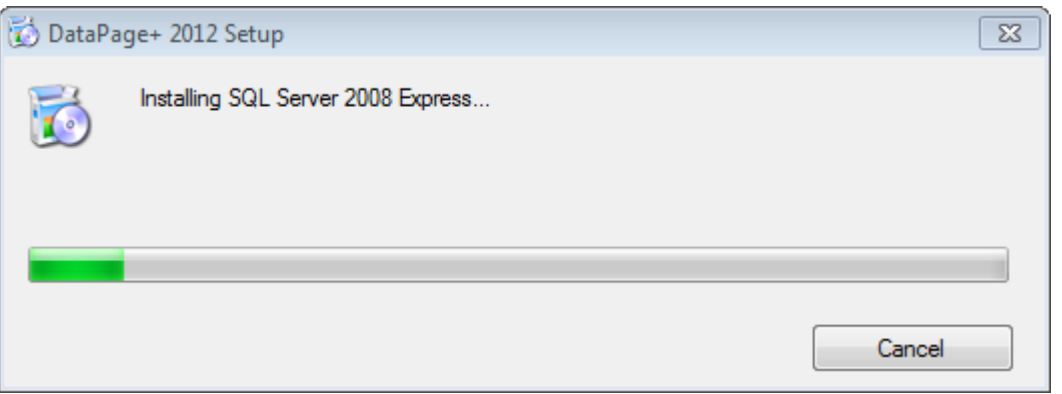

Pazientare, l'installazione di questi componenti può richiedere alcuni minuti.

Una volta installati .NET Framework 4 e MS SQL Express 2008, il programma di installazione inizierà immediatamente l'installazione di DataPage+. Vedere ["Installazione del software DataPage+"](#page-7-0) a pagina [5.](#page-7-0)

# <span id="page-7-0"></span>**Installazione del software DataPage+**

#### <span id="page-7-1"></span>**Panoramica**

Quanto segue riguarda solo l'installazione dell'applicazione DataPage+. Il programma di installazione deve avere già installato i componenti essenziali. Per ulteriori informazioni, vedere ["Installazione dei](#page-3-0)  [componenti essenziali"](#page-3-0) a pagina [1.](#page-3-0)

#### <span id="page-7-2"></span>**Passo 1: Avviare la procedura guidata**

**Nota:** se si esegue il programma di installazione setup.exe e nel sistema esiste un'altra versione di Datapage+, si potrà scegliere se riparare o rimuovere l'installazione esistente.

Inoltre, se si sta eseguendo l'installazione COMPLETA, questo programma di installazione installerà MS .NET Framework 4 se manca dal sistema in uso.

Una volta installati .NET Framework 4 e MS SQL Express 2008, il programma di installazione inizierà immediatamente l'installazione di DataPage+.

Verrà visualizzata automaticamente la **procedura guidata di installazione di Datapage+**che guiderà l'utente in questo processo. Compilare tutte le caselle e selezionare le opzioni desiderate. Fare clic su **Avanti** in ogni schermata.

Nella schermata iniziale[\(Figura 4\)](#page-8-1), fare clic su **Avanti** per avviare la procedura guidata:

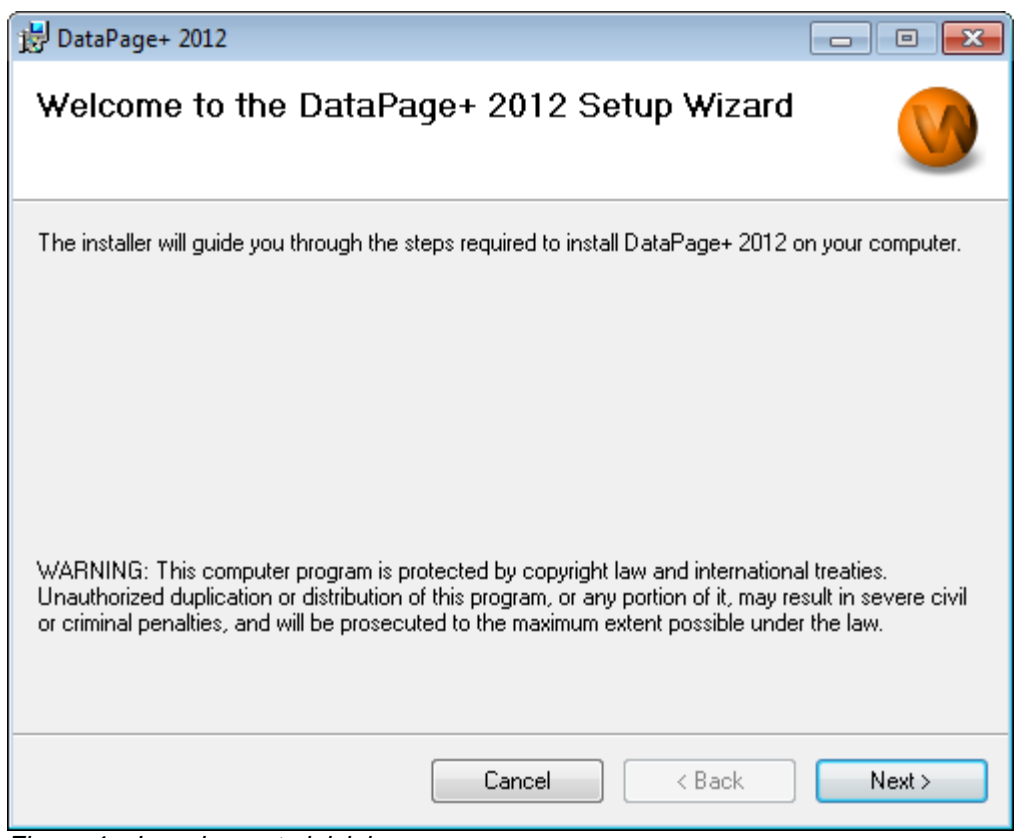

<span id="page-8-1"></span>*Figura 4 – La schermata iniziale*

### <span id="page-8-0"></span>**Passo 2: Inserire le informazioni sul cliente**

Verrà visualizzata la schermata **Informazioni cliente** [\(Figura 5\)](#page-9-1).

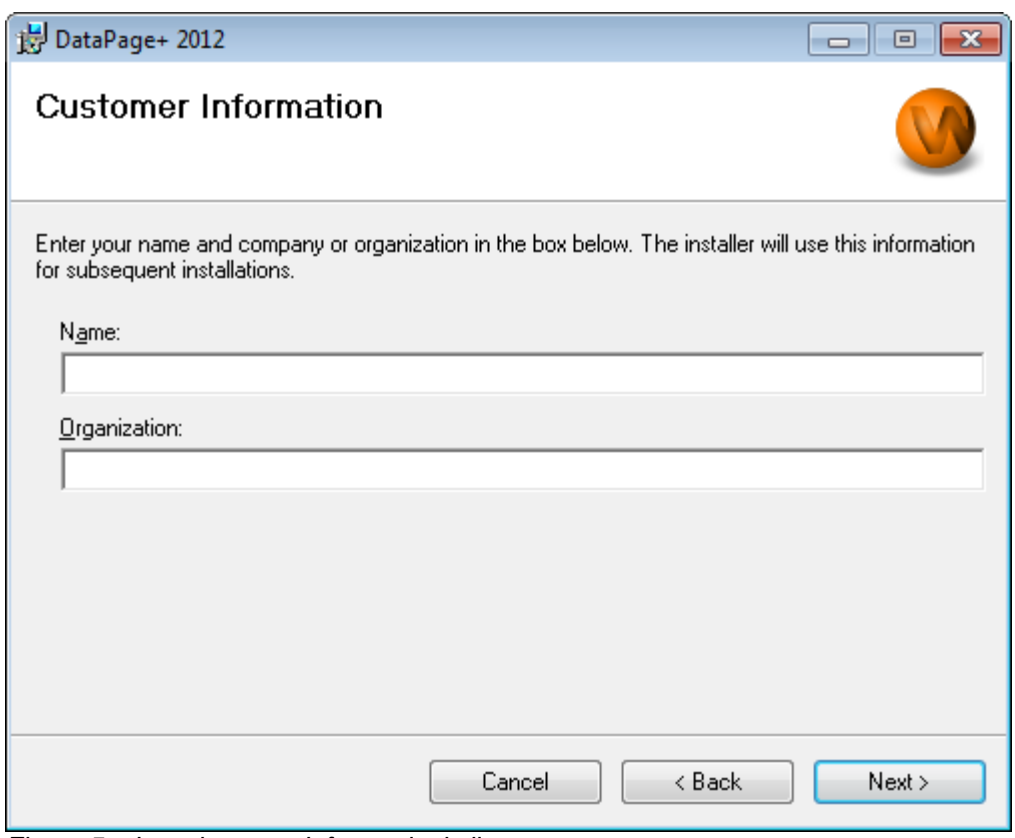

<span id="page-9-1"></span>*Figura 5 – La schermata Informazioni cliente*

Immettere le informazioni nella caselle **Nome** e **Organizzazione**, e fare clic su **Avanti**:

### <span id="page-9-0"></span>**Passo 3: Selezionare gli elementi da installare**

Personalizzare l'installazione [\(Figura 6\)](#page-10-0) selezionando i componenti che si desidera installare nella schermata **Personalizza installazione 1**:

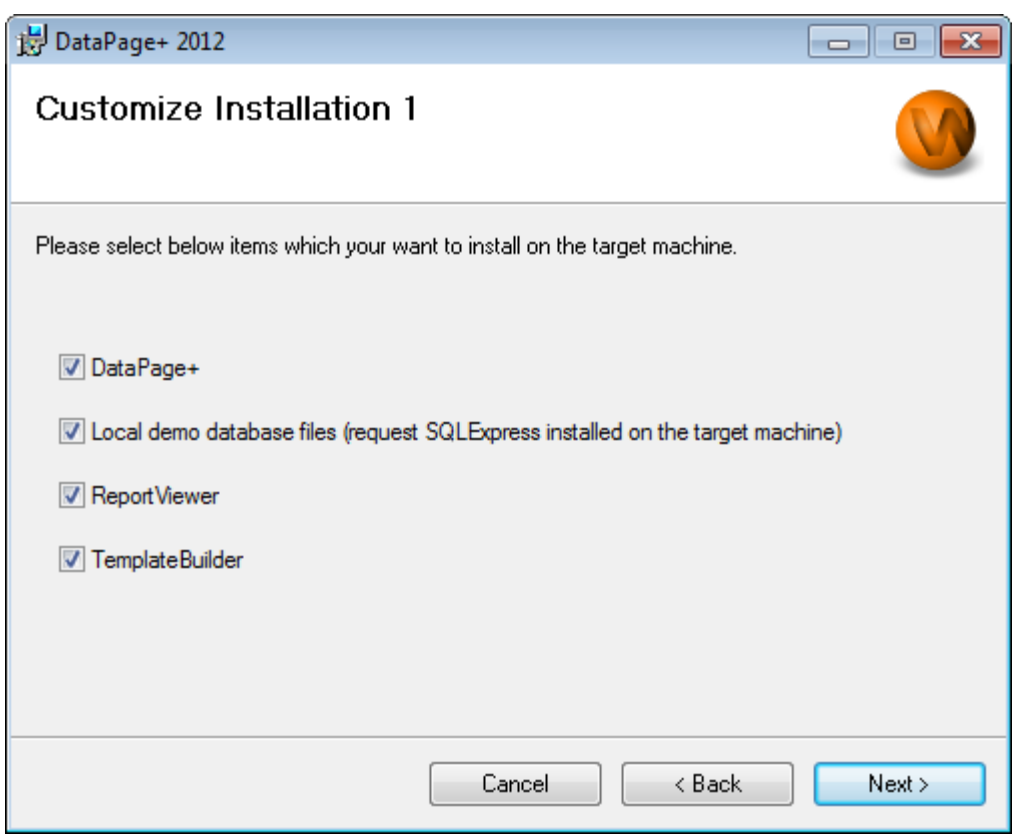

*Figura 6 – La schermata Personalizza installazione 1*

<span id="page-10-0"></span>Questa caselle di opzione definiscono i prodotti da installare:

- **Datapage+** Se è selezionata, questa casella di opzione installa l'applicazione principale di Datapage+.
- **File locali del database Demo** Se è selezionata, questa casella di opzione installa il database dimostrativo usato nelle versione legacy di DataPage/RT.
- **Visualizzatore rapporti** Se è selezionata, questa casella di opzione installa il visualizzatore autonomo di rapporti, che permette di vedere i rapporti creati e salvati dall'interno di Datapage+.
- **Template Builder** Se è selezionata, questa casella di opzione installa un'applicazione che permette di modificare o costruire i propri modelli di rapporti di Datapage+.
- Fare clic sul pulsante **Avanti** per proseguire. Verrà visualizzata la schermata Personalizza installazione 2 [\(Figura 7\)](#page-11-1).

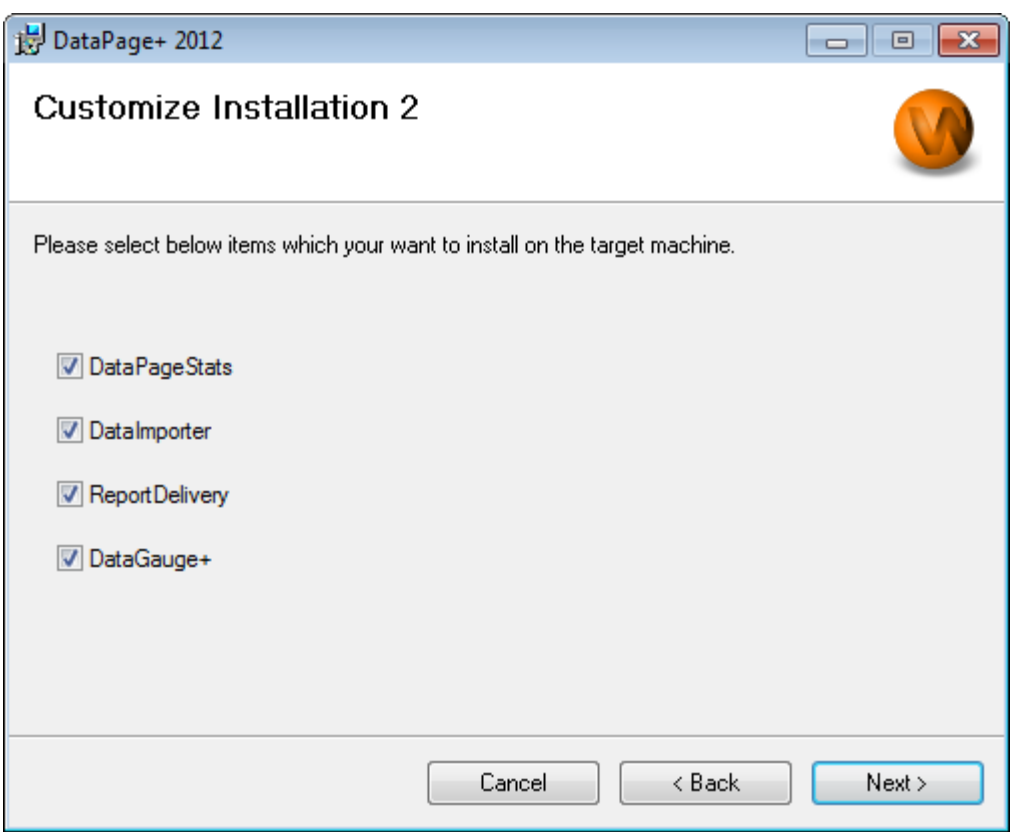

<span id="page-11-1"></span>*Figura 7 – La schermata Personalizza installazione 2*

Selezionare gli strumenti supplementari da installare:

- **DataPageStats** Se è selezionata, questa casella di opzione installa l'utility DataPageStats.exe. Questo strumento crea un nuovo file XML delle statistiche per DataPage+ da un part-program di PC-DMIS.
- **Data Importer** Se è selezionata, questa casella di opzione installa l'utility Dataimporter.exe. Questo strumento monitora una specifica cartella sul computer per importare i dati dei tipi supportati.
- **ReportDelivery** Se è selezionata, questa casella di opzione installa l'utility ReportDelivery.exe. Questo strumento invia automaticamente rapporti di DataPage + in una cartella specifica o li invia per posta elettronica ai destinatari desiderati.
- **DataGauge+** Se è selezionata, questa casella di opzione installa l'utility DataGaugeDesktop.exe.

Fare clic sul pulsante **Avanti** per proseguire.

#### <span id="page-11-0"></span>**Passo 4: Selezionare la cartella di installazione**

Verrà visualizzata la schermata **Selezionare cartella di installazione** [\(Figura 8\)](#page-12-1).

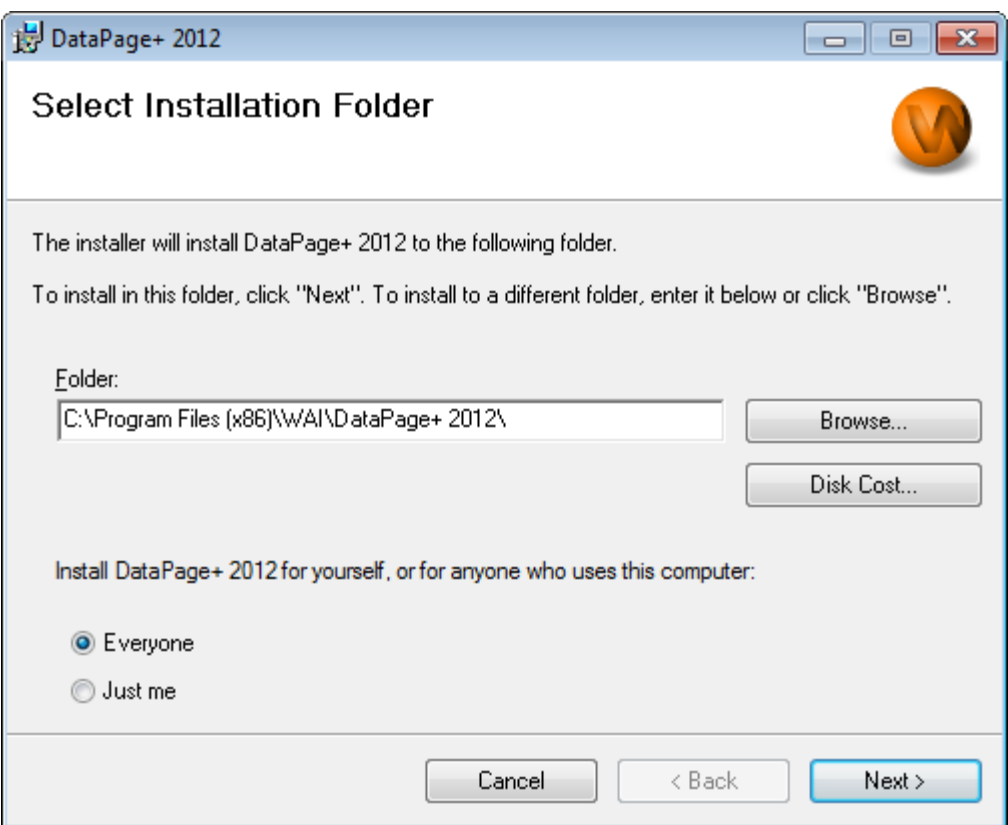

<span id="page-12-1"></span>*Figura 8 – La schermata Selezionare cartella di installazione*

Immettere il percorso della cartella in cui si desidera eseguire l'installazione nella **casella Cartella** o utilizzare il pulsante **Sfoglia** per navigare fino alla cartella.

Decidere se si desidera installare il software solo per sé stessi (**solo io**) o per tutti gli utenti del computer. (**Tutti**)

Se necessario, il pulsante **Spazio richiesto su disco** mostra lo spazio disponibile al momento sul disco rigido e quando spazio richiederà l'installazione dei componenti selezionati.

#### <span id="page-12-0"></span>**Passo 5: Confermare e terminare l'installazione**

Fare clic su **Avanti** una volta pronti per proseguire. Verrà visualizzata la schermata Conferma installazione.

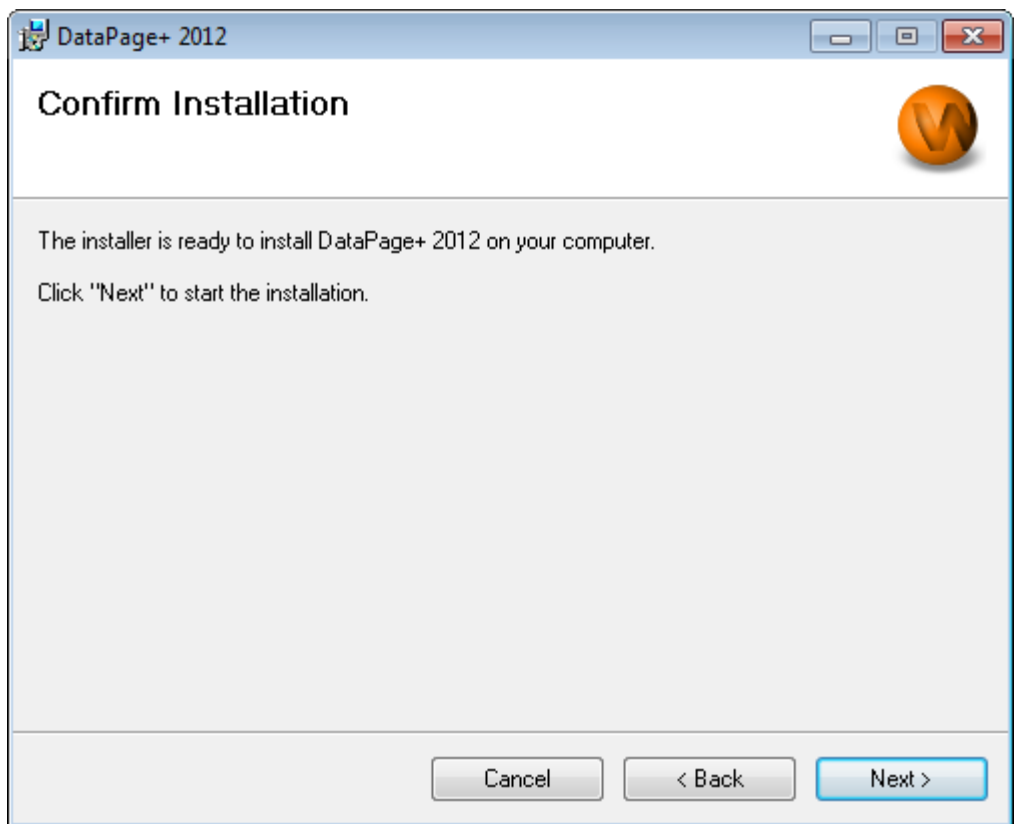

<span id="page-13-0"></span>*Figura 9 – La schermata Conferma installazione.*

Confermare l'installazione [\(Figura 9\)](#page-13-0) e fare clic su **Avanti** per avviare l'installazione:

Verrà visualizzata una barra di avanzamento che mostra il processo di installazione [\(Figura 10\)](#page-14-0):

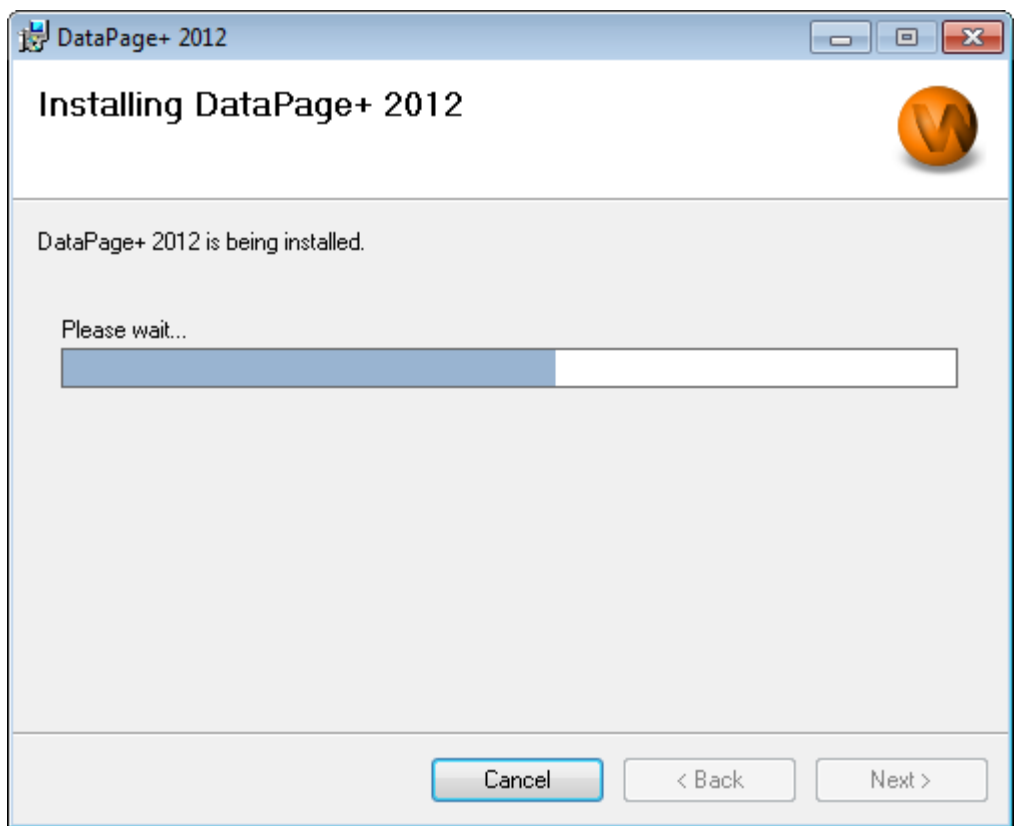

<span id="page-14-0"></span>*Figura 10 – Avanzamento dell'installazione*

Una volta che Datapage+ ha terminato di installare i file e i pulsanti di scelta rapida necessari [\(Figura 11\)](#page-15-2), diventerà disponibile il pulsante Chiudi. Fare clic su **Chiudi** per uscire dalla procedura guidata:

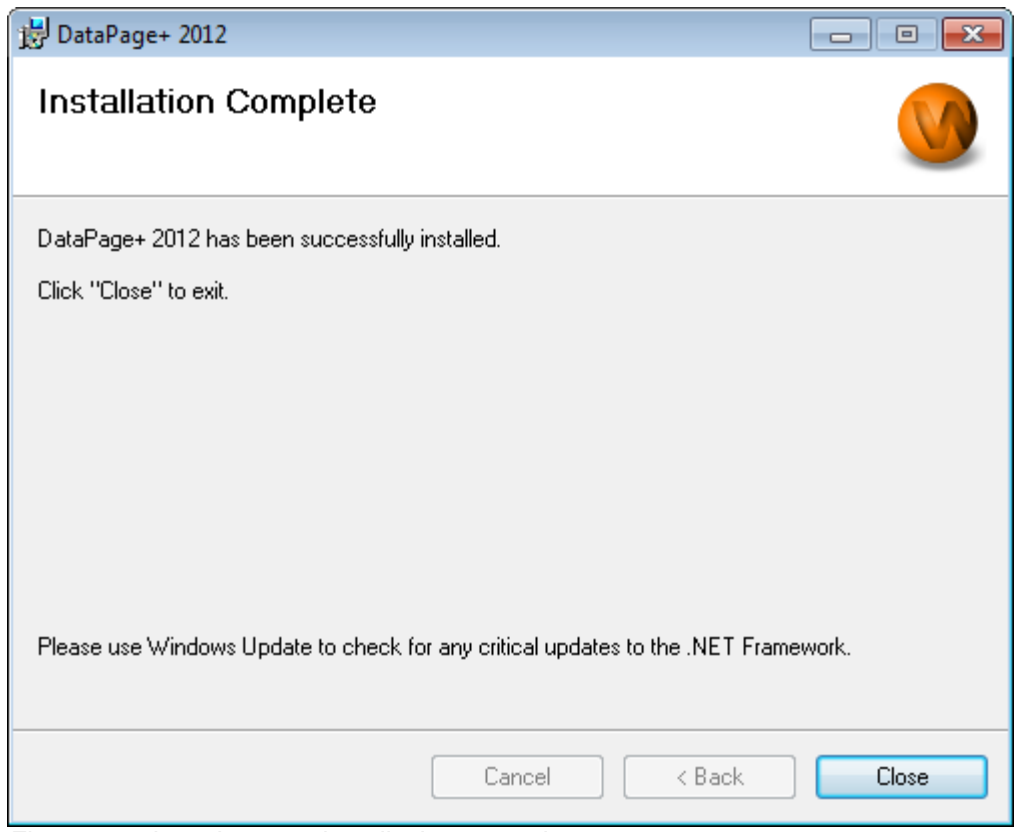

<span id="page-15-2"></span>*Figura 11 – La schermata Installazione completata*

Dopo aver fatto clic su **Chiudi**, sarà possibile accedere alle icone di scelta rapida installate per lanciare DataPage+.

#### <span id="page-15-0"></span>**Passo 6: Controllare il contenuto installato**

Dopo l'installazione di DataPage+, il software installerà i file nelle cartelle predefinite, a seconda della versione del sistema operativo Windows in uso:

#### <span id="page-15-1"></span>**File del programma**

I file del programma sono installati nella cartella di installazione specifica. Sono i file eseguibili, gli strumenti, i file xml, i rapporti, i file della guida e altri file supplementari. La posizione predefinita è indicata di seguito.

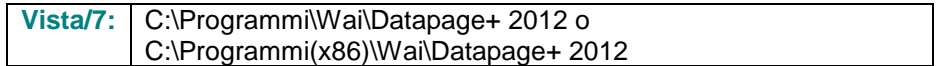

#### **Installazione e guida introduttiva Microsoft Exercise 2018 Wilcox Associates, Inc.**

|                                                                         |                                                                    |                                                  | $\begin{array}{c c c c c c} \hline \multicolumn{3}{c }{\mathbf{C}} & \multicolumn{3}{c }{\mathbf{X}} \end{array}$ |
|-------------------------------------------------------------------------|--------------------------------------------------------------------|--------------------------------------------------|----------------------------------------------------------------------------------------------------|
|                                                                         | Computer > Local Disk (C:) > Program Files > WAI > Datapage+ 4.1 > | $+$<br>$\blacktriangledown$                      | م<br>Search                                                                                                    |
| Organize $\mathbf{v}$       Views $\mathbf{v}$   $\mathbf{u}$ Open With |                                                                    |                                                  | $\circledcirc$                                                                                                    |
|                                                                         |                                                                    |                                                  |                                                                                                    |
| <b>Favorite Links</b>                                                   | Name <sup>1</sup><br>Date modified<br>de-DF                        | Size<br>Type<br><b>DPReportViewer</b>            | <b>&amp; ReportControls.dll</b>                                                                                   |
| <b>Documents</b>                                                        | Docs                                                               | DPReportViewer.exe.config                        | ReportDelivery                                                                                                    |
| Pictures                                                                | en-US                                                              | S DPUserControls.dll                             | ReportDelivery                                                                                                    |
| 12h<br>Music                                                            | es-ES                                                              | <sup>3</sup> HelperExcel.DLL                     | RPCRT4.dll                                                                                                    |
| <b>Recently Changed</b>                                                 | fr-FR                                                              | <b>&amp; HelperLib.dll</b>                       | SevenZipSharp.dll                                                                                                 |
| <b>Searches</b>                                                         | Images                                                             | S InstallerHelper.dll                            | <b>J</b> TemplateBuilderDeskTop                                                                                   |
| Public                                                                  | log<br><b>Resources</b>                                            | InstallerHelper.InstallState<br>® ipcommands.dll | TemplateBuilderDeskTop.exe.config<br>S TemplateControls.dll                                                       |
|                                                                         | TemplateRpts                                                       | Microsoft.Data.ConnectionUI.Dialog.dll           | S TemplateCreator.dll                                                                                             |
|                                                                         | $\mathsf{N}$ <sub>zh</sub> -CHS                                    | Microsoft.Data.ConnectionUI.dll                  | <b>WPFToolkit.dll</b>                                                                                             |
|                                                                         | $\otimes$ 7z.dll                                                   | Microsoft.Office.Interop.Excel.dll               |                                                                                                    |
|                                                                         | CADDLL.dll                                                         | Microsoft.Vbe.Interop.dll                        |                                                                                                    |
|                                                                         | CadToXamlApp                                                       | insiexec                                         |                                                                                                    |
|                                                                         | S Charts.dll                                                       | & MSVFW32.dll                                    |                                                                                                    |
|                                                                         | <sup>®</sup> ChartsHandler.dll                                     | S ObjectBar.dll                                  |                                                                                                    |
|                                                                         | CLRClassesLib.dll<br>S Coreview Converter.dll                      | office.dll<br>PCDMIS_WebReporter                 |                                                                                                    |
|                                                                         | <b>DataImporter</b>                                                | PCDMIS_WebReporter                               |                                                                                                    |
|                                                                         | S DataPagePlus.dll                                                 | PcdMisObjectTypeMapImageSource                   |                                                                                                    |
|                                                                         | <b>DataPageStats</b>                                               | PCDMISXMLSTATSTODATABASE                         |                                                                                                    |
|                                                                         | DataRptOutExcel                                                    | <b>S</b> PCDUTILITIES.dll                        |                                                                                                    |
|                                                                         | S DBHandler.dll                                                    | <sup>®</sup> Prop.DLL                            |                                                                                                    |
|                                                                         | <b>DPDeskTop</b>                                                   | <sup>®</sup> Prop64.dll                          |                                                                                                    |
|                                                                         | DPDeskTop.exe.config                                               | S PropColumn.dll                                 |                                                                                                    |
| <b>Folders</b><br>ㅅ                                                     | $\overline{a}$                                                     | m.                                               |                                                                                                    |
|                                                                         | CoreviewConverter.dll Date modified: 11/23/2010 7:54 PM            |                                                  |                                                                                                    |
| <b>Application Extension</b>                                            | Size: 20.5 KB                                                      |                                                  |                                                                                                    |
|                                                                         | Date created: 11/23/2010 7:54 PM                                   |                                                  |                                                                                                    |
|                                                                         |                                                                    |                                                  |                                                                                                    |

*Figura 12 - File del programma installati*

#### <span id="page-16-0"></span>**File del database Demo**

Se si decide di includere nell'installazione il database dimostrativo, Datapage+ installerà questi file qui:

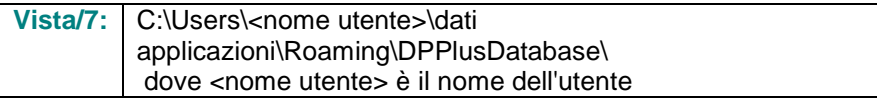

|                                                                                                    |                                                                         |                                                                                                    |                                                                                                |                                                        |        | $\begin{array}{c c c c c c} \hline \multicolumn{3}{c }{\mathbf{C}} & \multicolumn{3}{c }{\mathbf{X}} \end{array}$ |
|----------------------------------------------------------------------------------------------------|-------------------------------------------------------------------------|----------------------------------------------------------------------------------------------------|------------------------------------------------------------------------------------------------|--------------------------------------------------------|--------|----------------------------------------------------------------------------------------------------|
|                                                                                                    | « Local Disk (C:) > Users > Jared > AppData > Roaming > DPPIusDatabase  |                                                                                                    |                                                                                                | $\mathbf{v}$ $\mathbf{t}$                              | Search | م                                                                                                    |
| $\blacksquare$ Organize $\blacktriangledown$     Views $\blacktriangledown$                                          |                                                                         |                                                                                                    |                                                                                                |                                                        |        | $\odot$                                                                                                    |
| <b>Favorite Links</b>                                                                                                | Name                                                                    | Date modified                                                                                         | Type                                                                                           | <b>Size</b>                                            |        |                                                                                                    |
| 旧<br>Documents<br>E<br>Pictures<br>r<br>Music<br><b>Recently Changed</b><br>$\mathcal{P}$<br>P<br>Searches<br>Public | Demo<br><b>Demo</b><br>Demo.xamlsolid<br>Demo.xamlwireframe<br>Demo_log | 8/26/2010 2:42 PM<br>8/26/2010 2:42 PM<br>8/26/2010 2:42 PM<br>8/26/2010 2:42 PM<br>8/26/2010 2:42 PM | JPEG Image<br>SQL Server Databa<br><b>XAMLSOLID File</b><br>XAMLWIREFRAME<br>SQL Server Databa | <b>8 KB</b><br>3,072 KB<br>164 KB<br>43 KB<br>1,024 KB |        |                                                                                                    |
| Folders<br>ᄉ                                                                                                    |                                                                         |                                                                                                    |                                                                                                |                                                        |        |                                                                                                    |
| 5 items                                                                                                    |                                                                         |                                                                                                    |                                                                                                |                                                        |        |                                                                                                    |

*Figura 13 - Il Database dimostrativo installato*

### <span id="page-17-0"></span>**Primo uso di DataPage+**

#### <span id="page-17-1"></span>**Panoramica**

Quanto segue presenta un'introduzione che permette all'utente di iniziare a usare per la prima volta il database DataPage+.

#### <span id="page-17-2"></span>**Passo 1: Avviare il software**

Una volta installato DataPage+, lanciare l'applicazione facendo doppio clic sull'icona **DataPage+** dove sono installati i collegamenti ai programmi [\(Figura 14\)](#page-17-4).

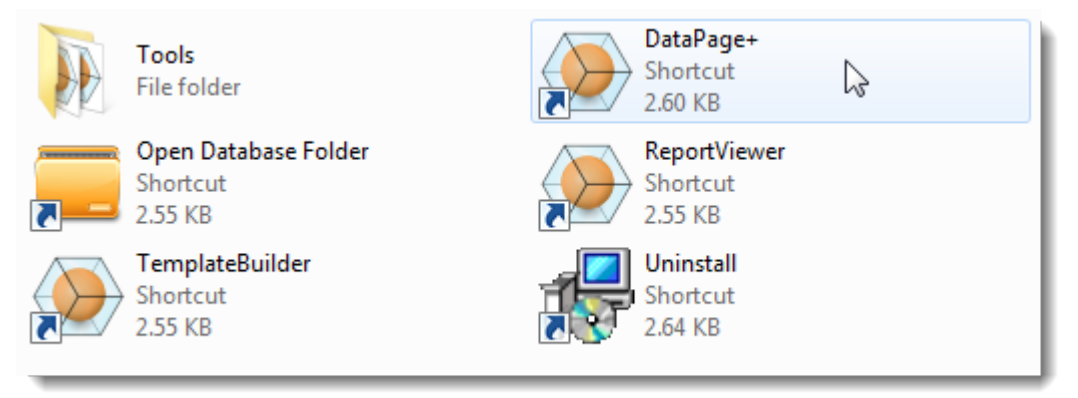

*Figura 14 – I collegamenti ai programmi*

<span id="page-17-4"></span>Il software cercherà di collegarsi al database dimostrativo. Se tutto va bene, visualizzerà una schermata di accesso.

### <span id="page-17-3"></span>**Passo 2: Seguire la guida introduttiva**

Se si hanno problemi nel collegamento al database o se si è già connessi e si desidera semplicemente registrarsi o accedere per la prima volta, accedere alla "Guida introduttiva" nel file della Guida di Datapage+:

1. Fare clic sul pulsante Guida nell'angolo superiore destro della finestra dell'applicazione [\(Figura](#page-18-0)  [15\)](#page-18-0).

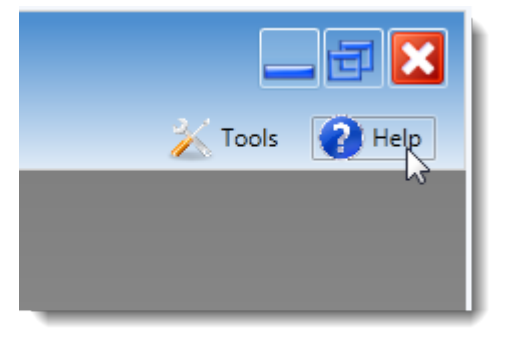

*Figura 15 – Il pulsante Guida*

<span id="page-18-0"></span>2. Nella schermata iniziale del file della guida, fare clic sul collegamento "Guida introduttiva" [\(Figura](#page-18-1)  [16\)](#page-18-1).

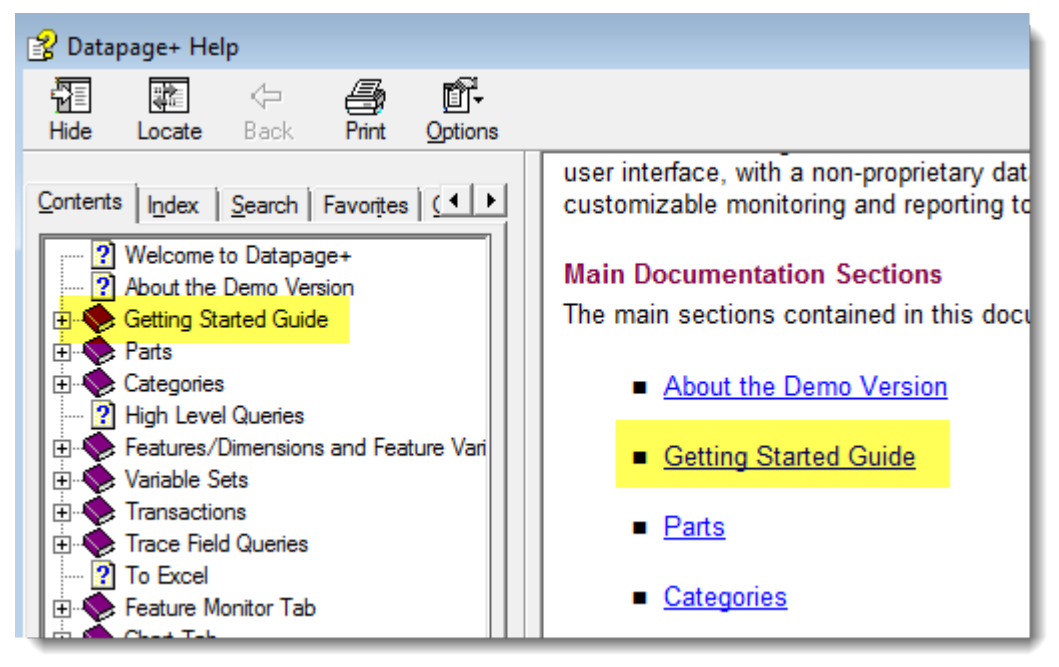

*Figura 16 – Accesso alla guida introduttiva*

<span id="page-18-1"></span>Questo file della guida aprirà la guida introduttiva. Questa contiene informazioni sui seguenti argomenti, utili per i nuovi utenti.

- Connessione a un database
- Registrazione e accesso
- Importazione dei dati statistici esistenti
- Invio dei dati da PC-DMIS a Datapage+
- Descrizione generale dell'interfaccia utente
- Descrizione generale del modo di impiego

## <span id="page-19-0"></span>**Risoluzione dei problemi di installazione**

#### <span id="page-19-1"></span>**Panoramica**

Eventuali problemi nell'installazione o nell'esecuzione corretta di DataPage+ o di uno qualsiasi dei componenti software essenziali potrebbero essere dovuti a conflitti derivanti da una versione precedente di Microsoft SQL Server 2005 Express o altri problemi di configurazione simili.

In questo caso, potrebbe essere necessario eseguire manualmente l'installazione e la configurazione dei componenti essenziali. A questo scopo, vedere i file PDF delle guide all'installazione che si trovano nella cartella "Istruzioni per l'installazione manuale" dei file di installazione.